# Procédure d'installation sous MAC OS

## Prérequis **:**

Afin de lancer la procédure d'installation du certificat vous avez besoin :

- De l'email de confirmation contenant le certificat de sécurité
- Le lien du site eTVA : https://secure.gouv.mc/
- Du mot de passe envoyé par courrier recommandé

Nous vous conseillons l'utilisation des navigateurs SAFARI ou GOOGLE CHROME. L'installation sur FIREFOX fait l'objet d'une procédure spécifique.

### Installez le certificat **:**

- Ouvrir le mail de confirmation
- Enregistrer le certificat sur votre ordinateur afin d'en garder une copie
- Effectuer un double clic sur le fichier certificat.p12
- Saisir le mot de passe inscrit sur le courrier (1
- Cliquer sur OK **2**

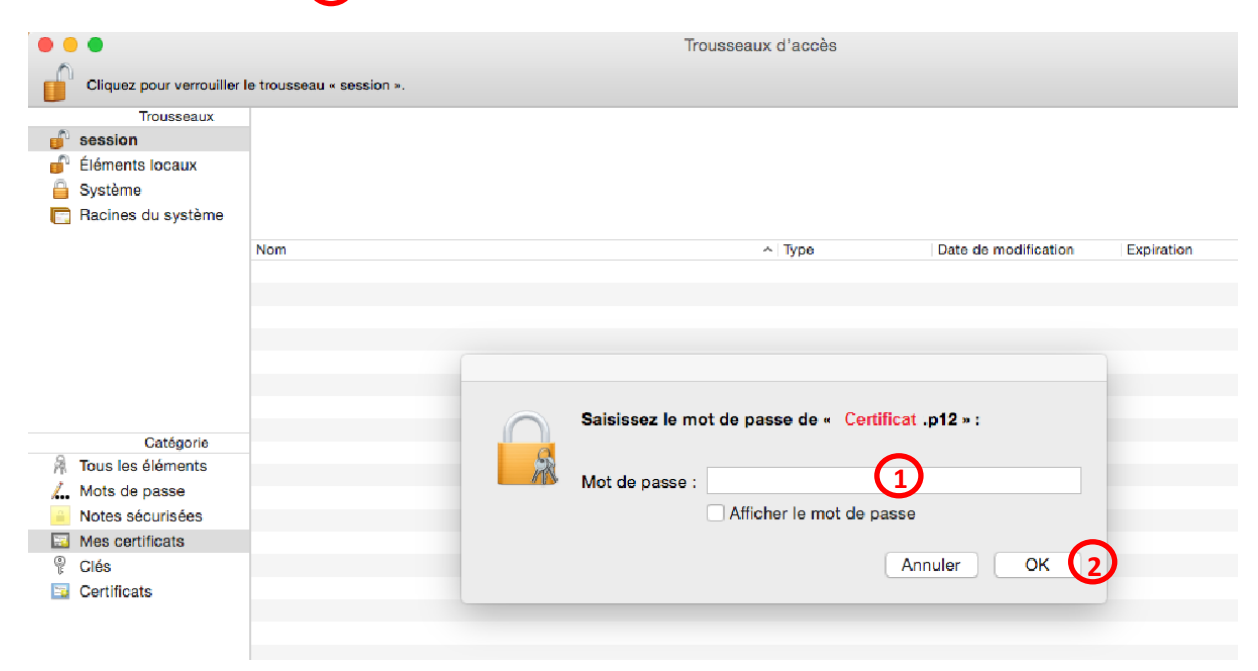

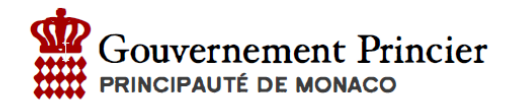

# Accédez au site **:**

- Accédez à l'adresse [: https://secure.gouv.mc/fiscaux/](https://secure.gouv.mc/fiscaux/)
- Choisir le bon certificat dans la liste déroulante
- Cliquer sur OK **4**

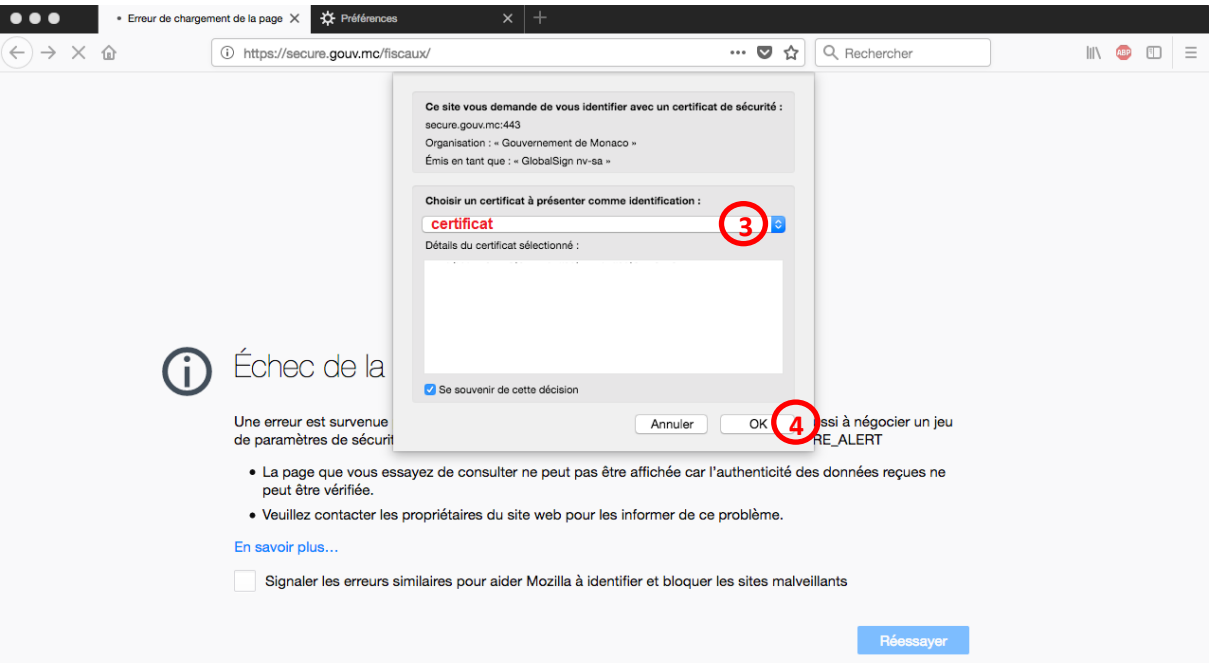

**3**

## Entrez le mot de passe

- Entrer le mot de passe reçu par courrier **5**
- **•** Cliquer sur Validation (6

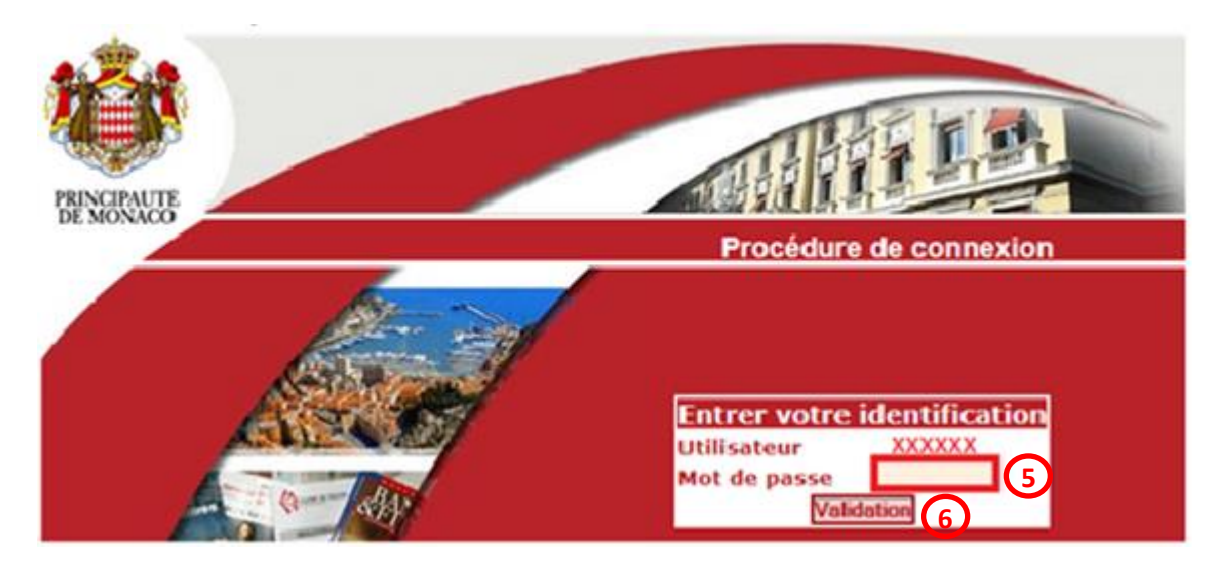

#### Modification du mot de passe

Lors de la première connexion le mot de passe doit être modifié :

 Compléter les champs **7** Cliquer sur « Valider » **8**  $\Box$  Information Ė · Pour modifier votre mot de passe, merci de remplir tous les champs **Menu Principal** eDES Accueil **Modification du** mot de passe eTVA · Accueil Mon compte Déconnexion Mot de passe actuel : **7** Nouveau mot de passe : Confirmer le mot de passe : Valider<sup>6</sup>

Un message de confirmation vous indique que le mot de passe a bien été modifié.

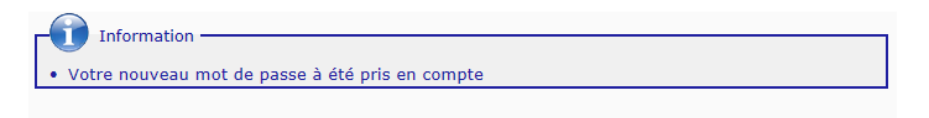

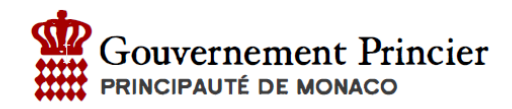

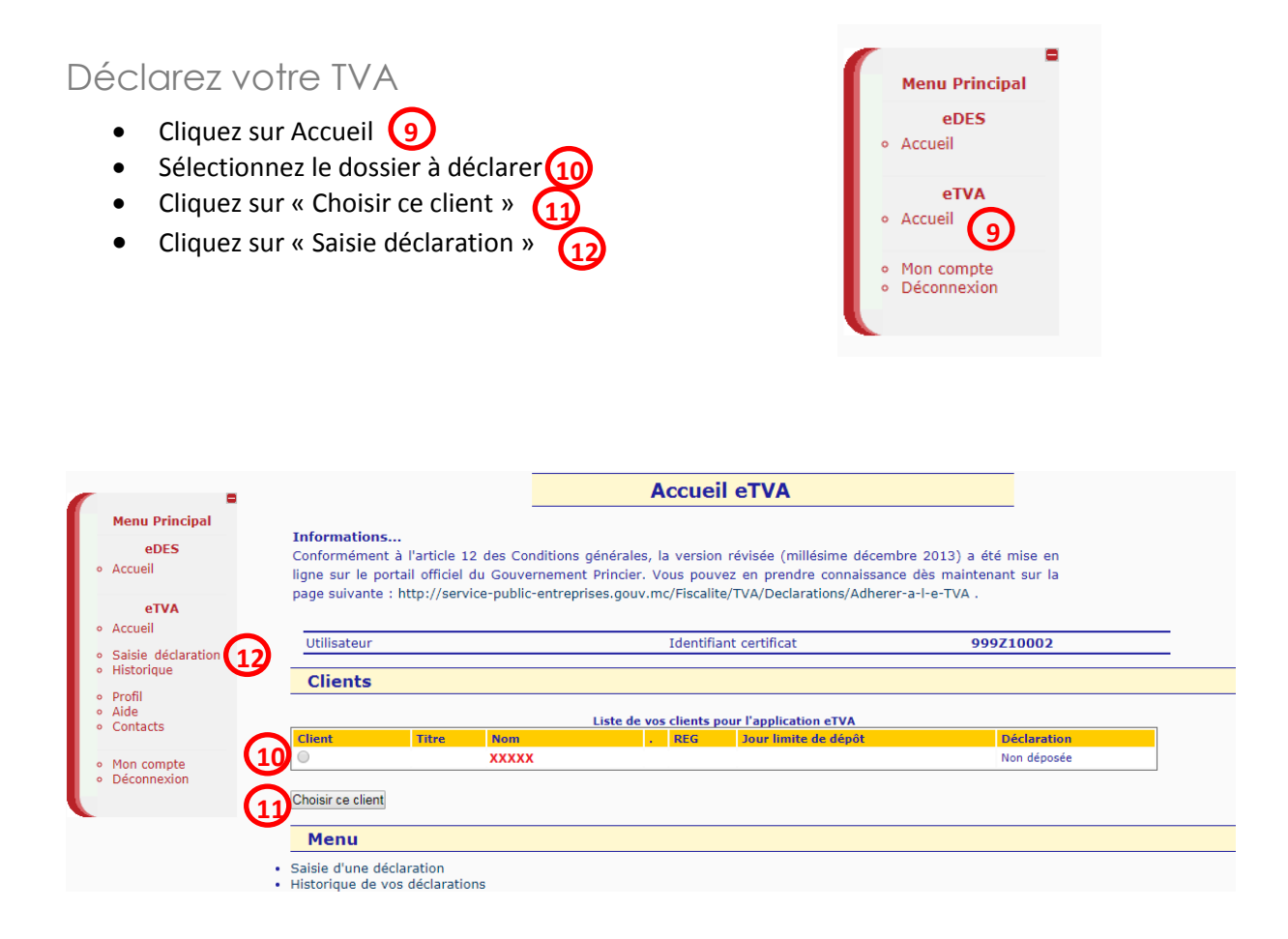